#### **myUK Home Page**

Access the myUK login page at **https://myuk.uky.edu**. Log on to the myUK portal using your Linkblue user ID and password.

If you need assistance with your User ID or password or if you have not created an account, follow the instructions at the Information Technology Customer Service Center Site: **www.uky.edu/ukit/help**. You may also e-mail the Help Desk at: **helpdesk@uky.edu** or call at (859) 218-4357. If you do not have a Linkblue account, please note that it may take up to 24 hours to create.

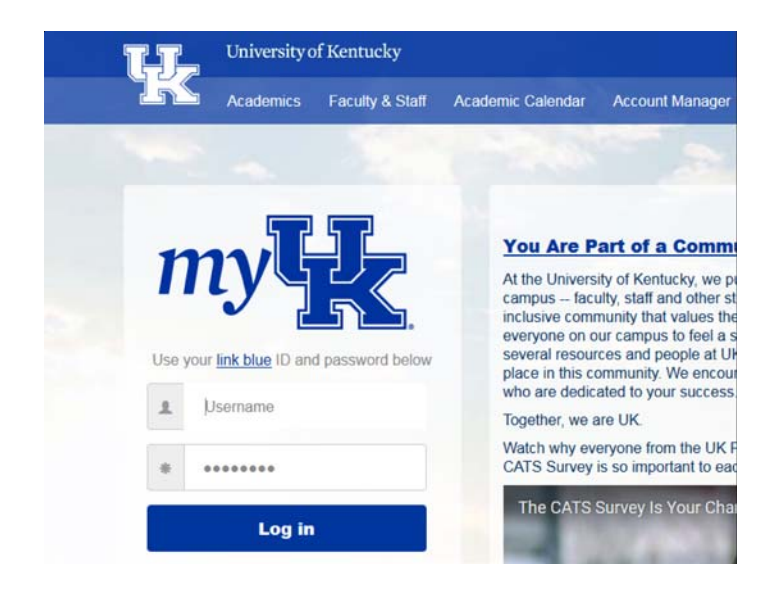

#### **Student Services Tab**

From the **Home Page**, click on the **Student Services** tab.

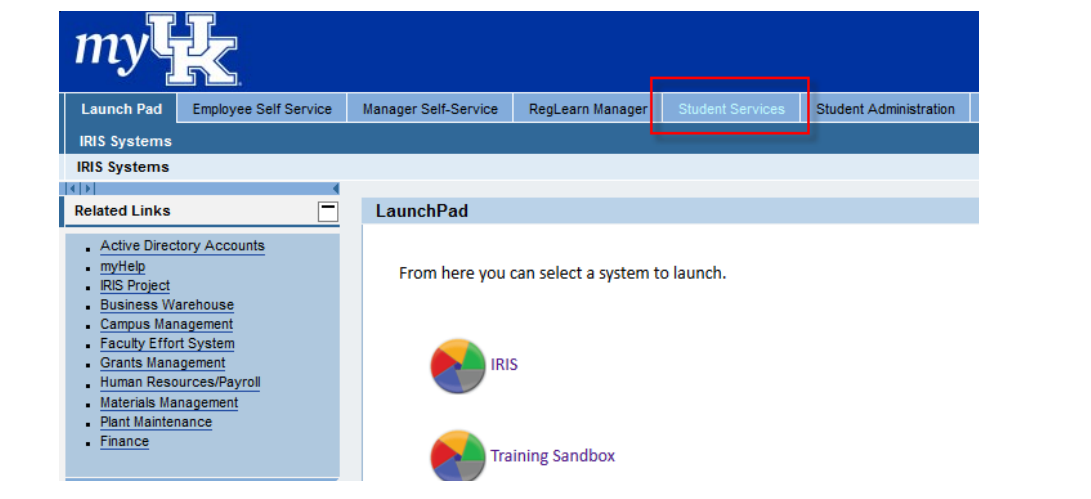

### **Plan and Register**

From the **Student Services** page, click on **Degree Planning and Registration (myUKGPS)**. This will take you to the **Home Screen**.

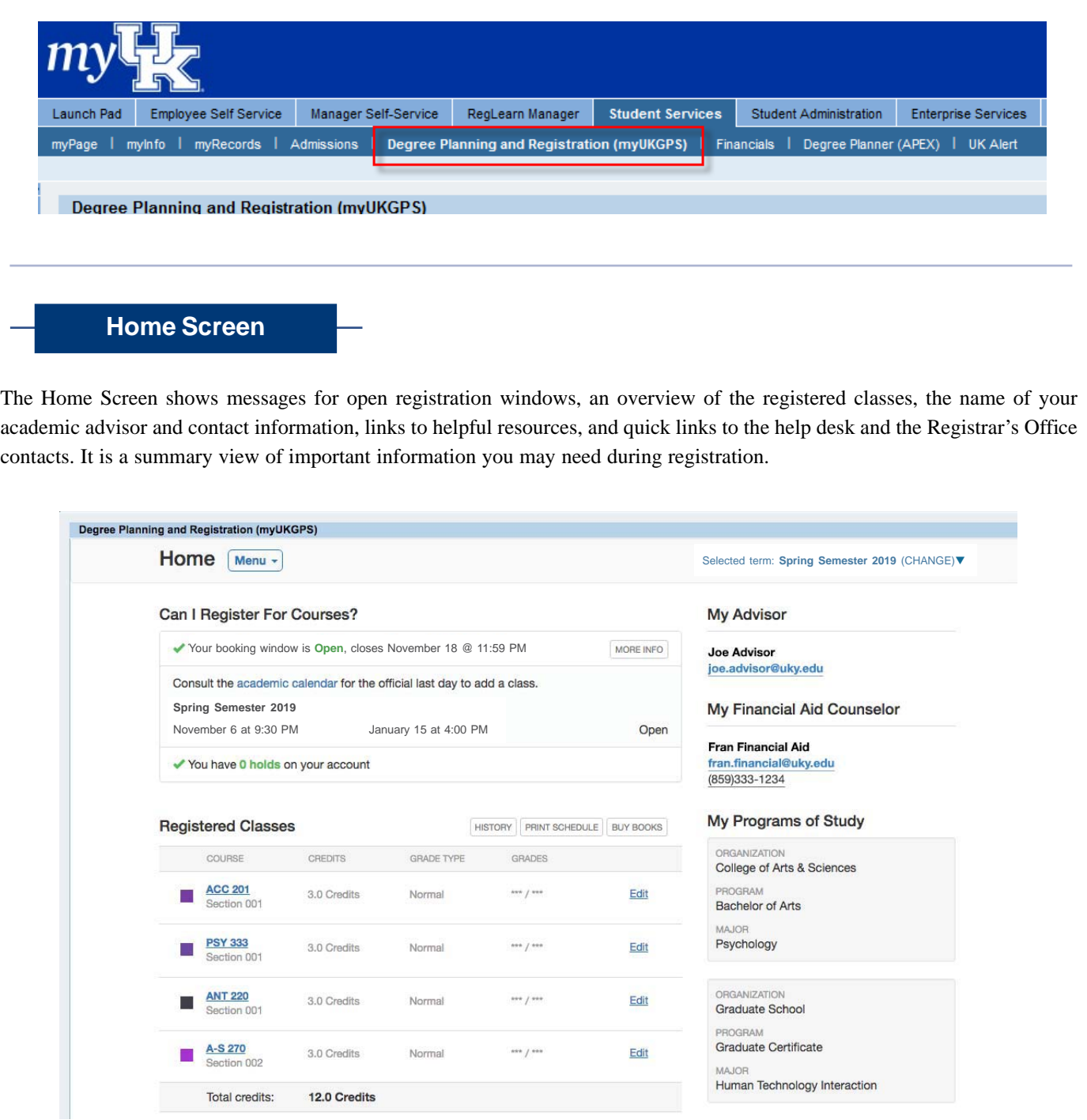

### **Access the Course Catalog**

The Course Catalog is under the menu option of the Home Screen.

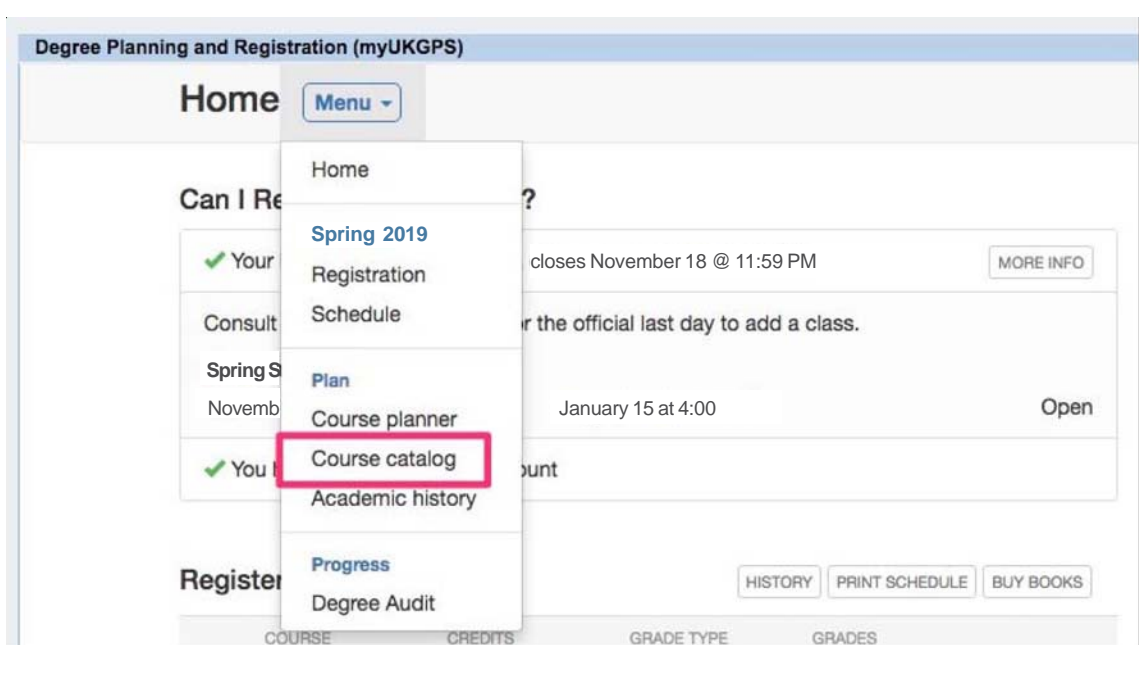

### **Search Course Catalog**

You can start searching for a course in the course prefix box by typing in the prefix letters. The application will suggest courses containing those letters.

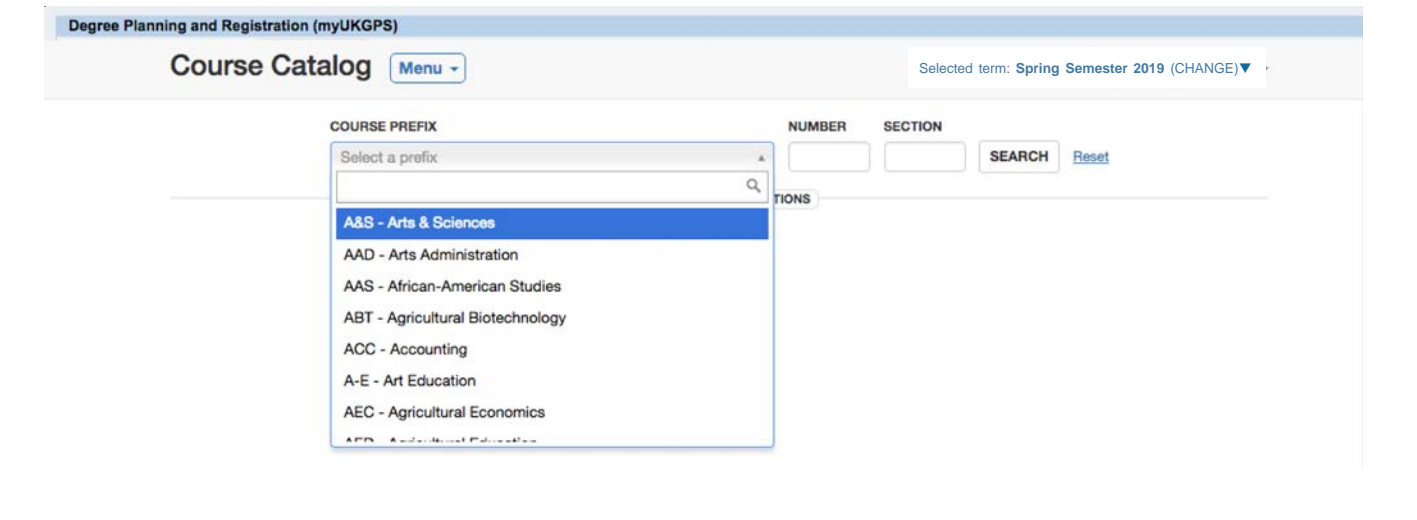

### **Search Results**

The search results are grouped by the course with sections listed below, so you can view different sections of the same course together.

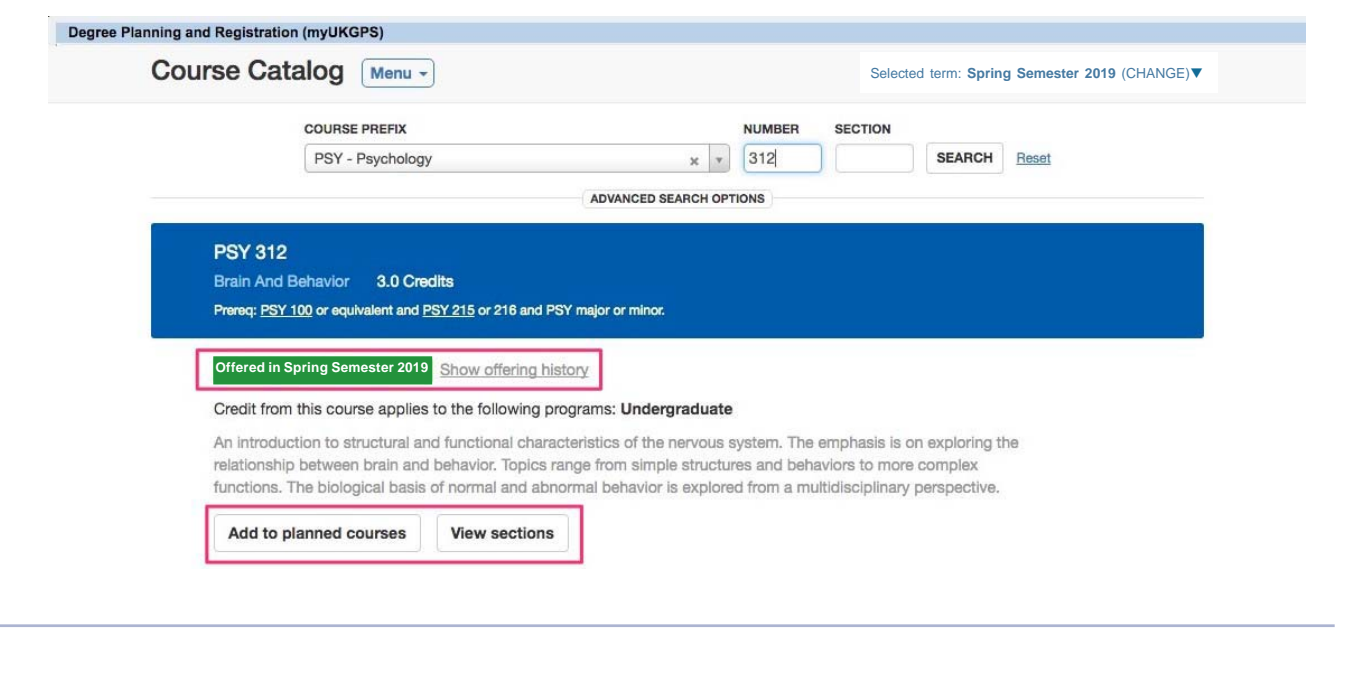

### **Plan and Register**

You can plan or register for course sections from the course catalog search results. Planning a course section will save it to your planned courses section but does not register it. The **PLAN** feature is available as soon as the term catalog is available, giving students the opportunity to plan their schedule before their registration window. The **REGISTER** option is only available when the student's registration window is open.

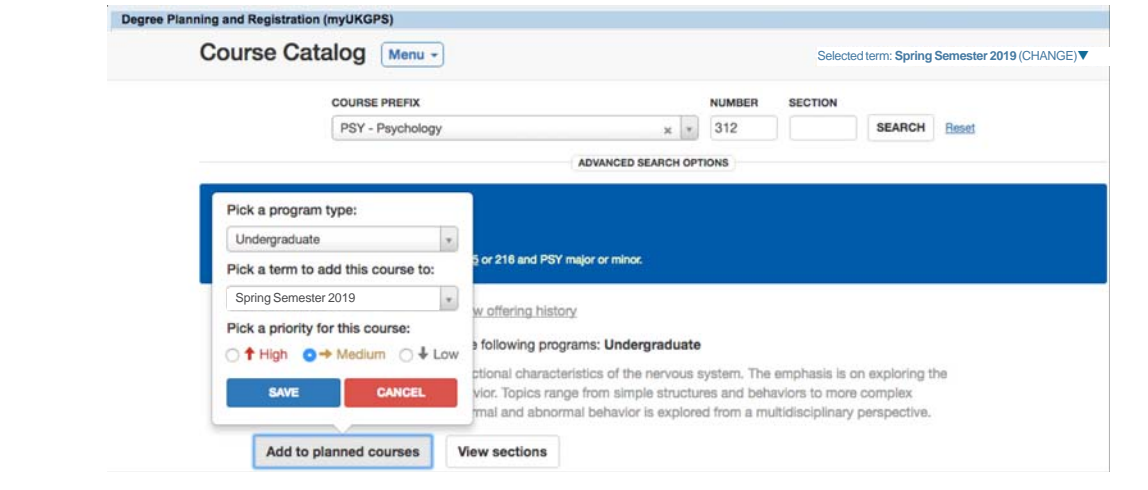

### **Pick a Section**

By selecting a specific section, you can review in a calendar format how it will fit with your current schedule. You can also check the current availability of the course.

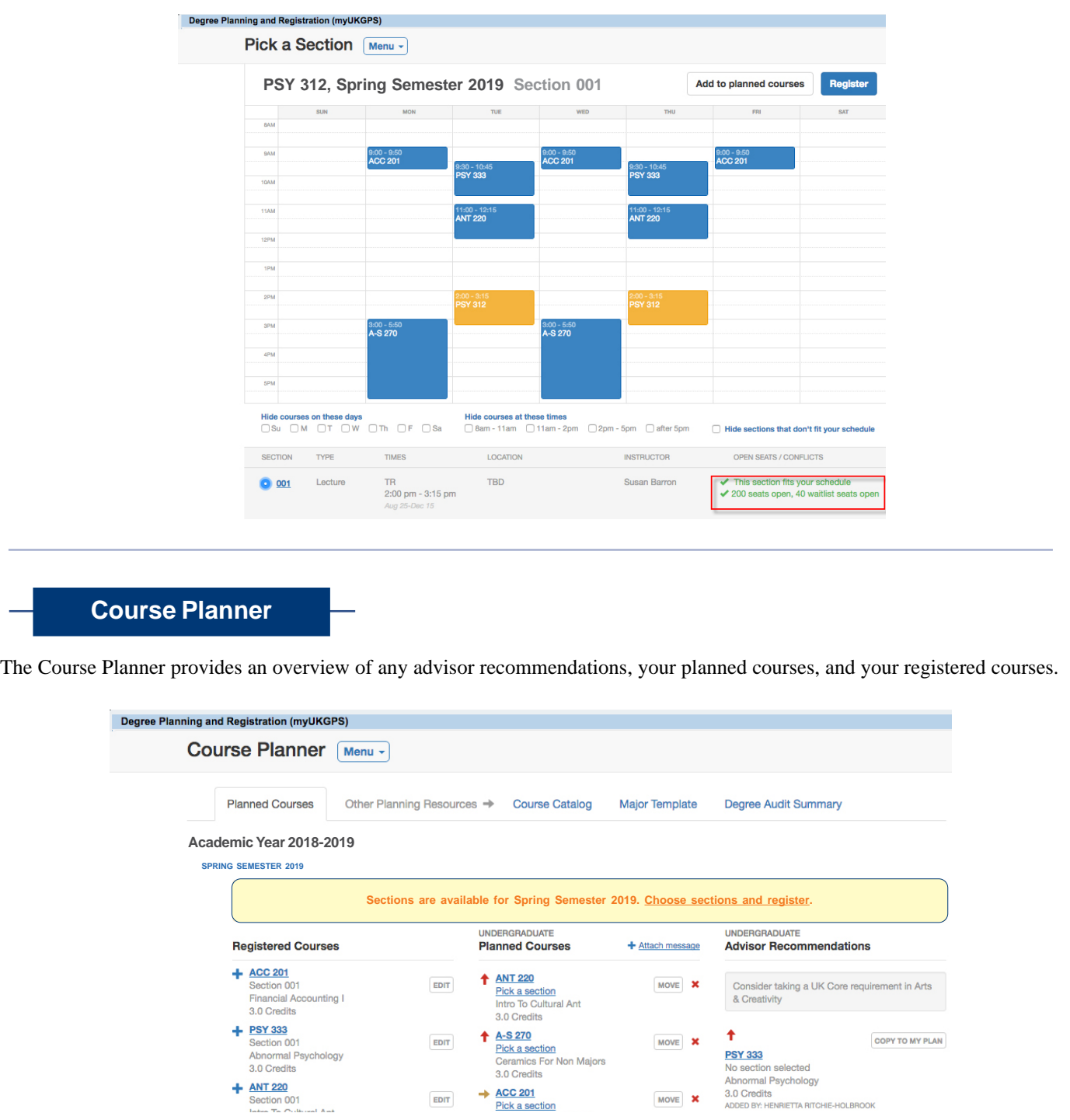

### **Registration and Saved Courses**

The Saved Courses section gives students a place to plan their term schedules before registering. By saving course sections to the saved courses area, you can see if there are time conflicts, do pre-registration checks to see if there are any issues like unmet pre-requisites, and view the schedule in a calendar view to help with time management.

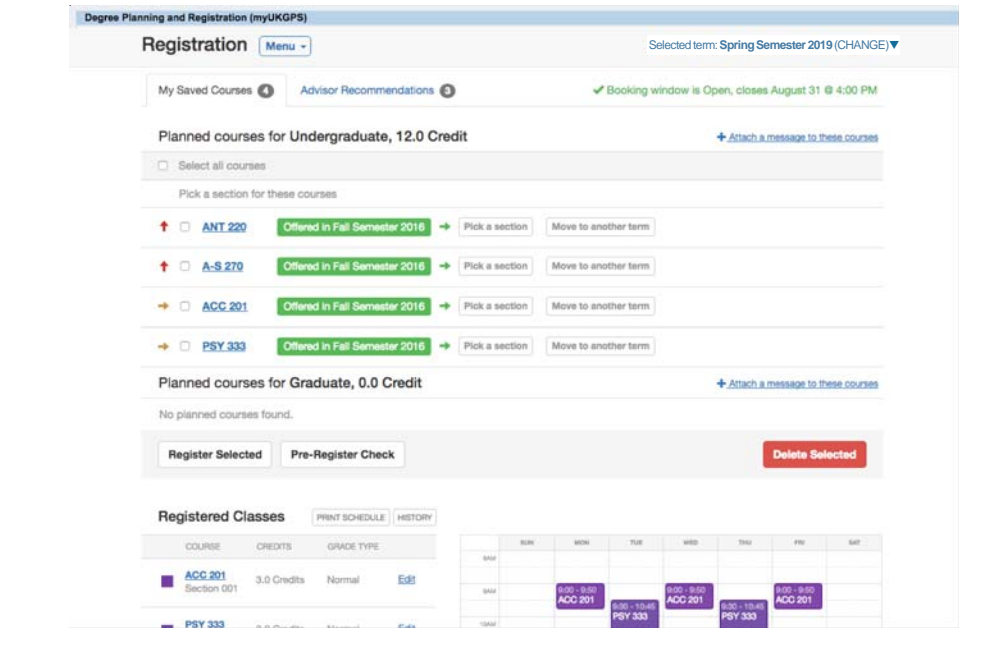

#### **Advisor Recommendations**

The Advisor Recommendations tab allows students to review the courses that have been recommended by their academic advisor and then move those to their saved courses.

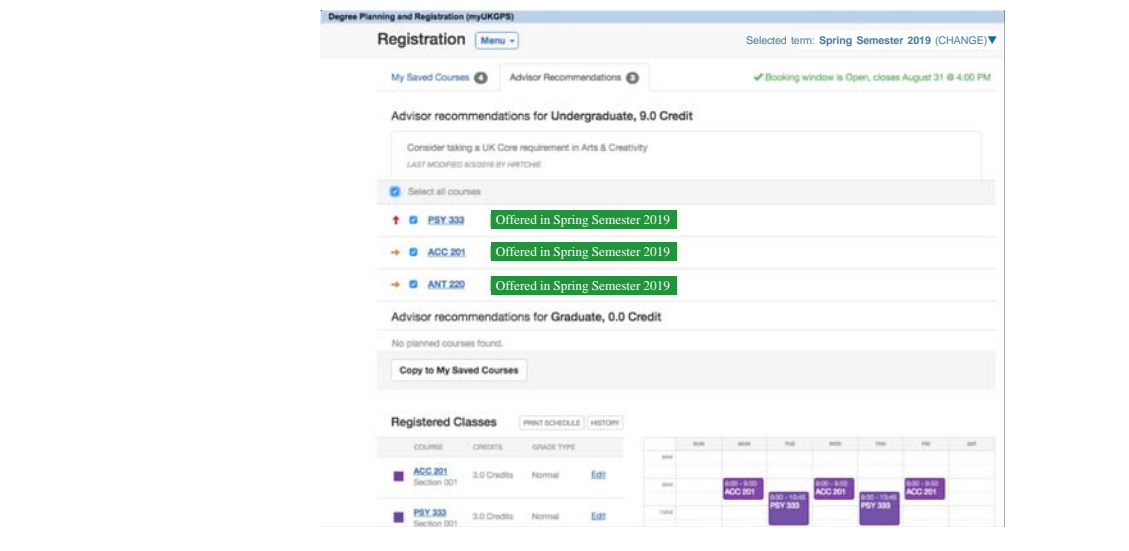

#### **Schedule**

The Schedule screen displays the registered classes, along with a calendar view at the bottom. This is a summary page of your schedule at a glance. Those **registered** courses are shown in color and any **planned** courses will show in black.

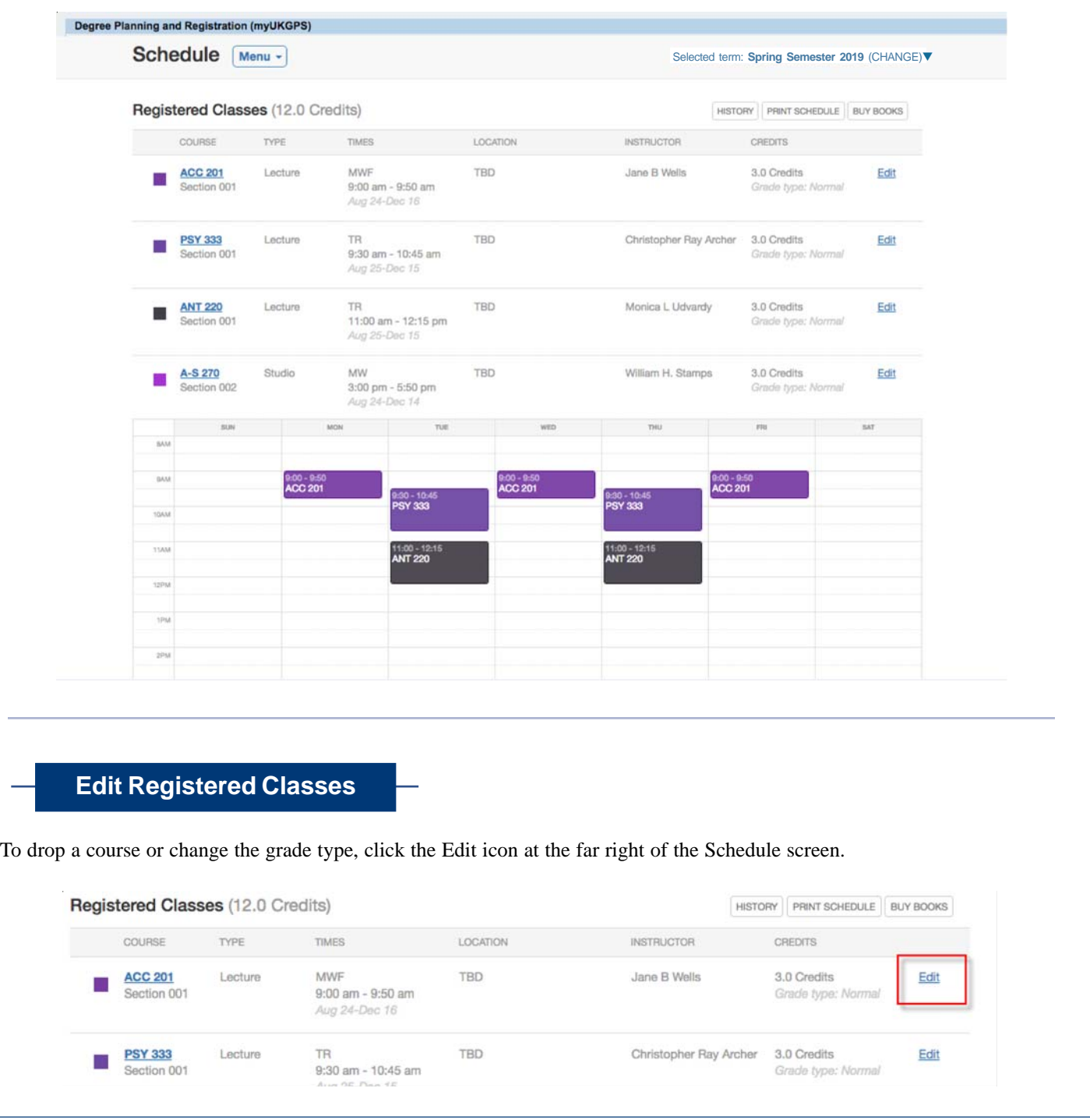

### **Drop/Grade Option**

To drop a course, click the **DROP COURSE** button at the top right. To change the grade type, use the **Change grade type** box at the top left. The deadlines to drop and change a grade type are displayed at the bottom of the screen.

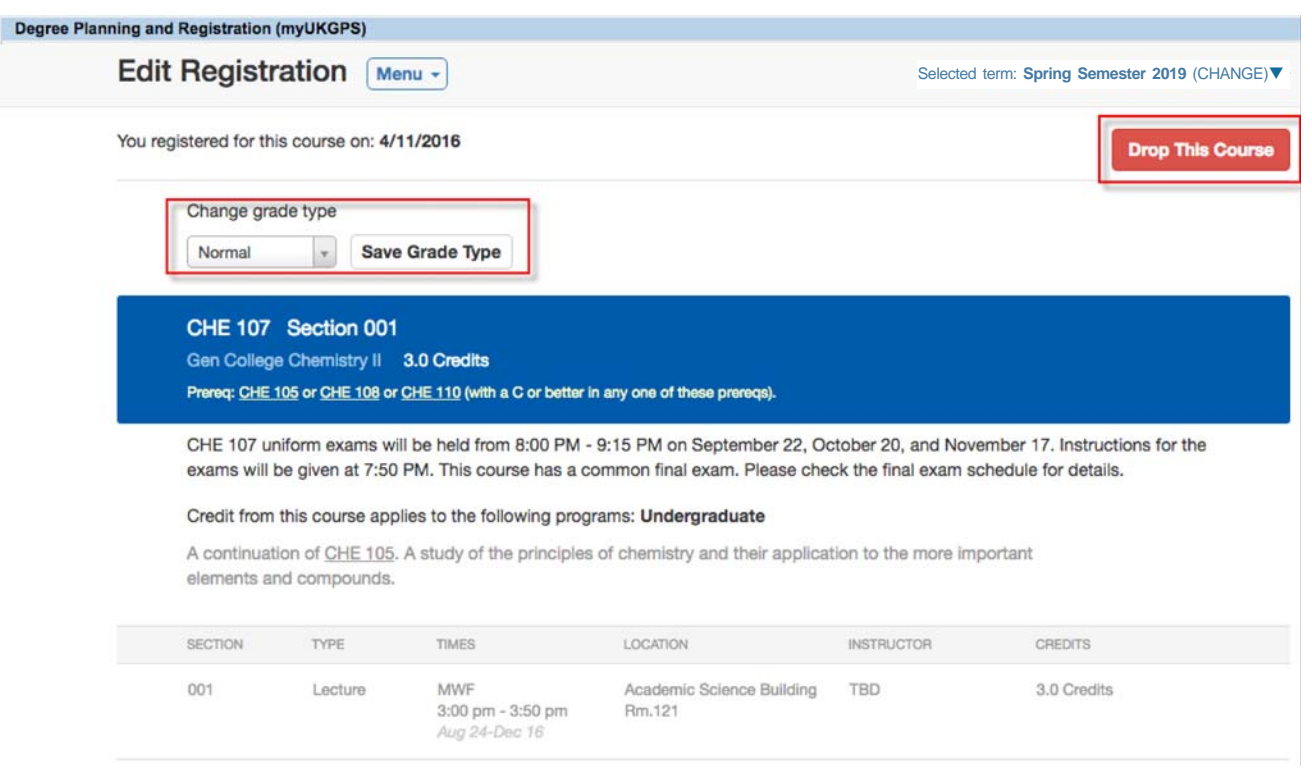

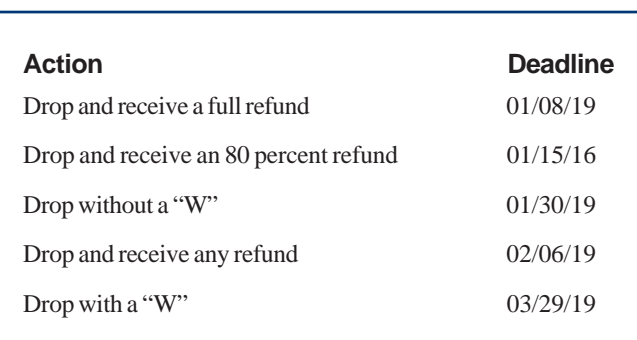

## **Advanced Registration Features**

### **Changing a Grade Type**

You may elect to change your grade type for a registered course using **myUK**. Students enrolled in the spring 2019 semester may use this function through **January 30, 2019**.

Grade types are **normal grade type** (letter grade), **pass/fail** or **audit**.

To change the grade type of a course you are enrolled in, pull up your **Schedule Box**; then, click the **Change** option under **Grading Type** of the course you wish to change. Select the grade type you want and click on **Save**. The new grade type will appear in the **Grading Type** field if the change is successful.

**Please note:** Freshmen and graduate students may not take courses on a pass/fail basis.

### **Using the Course Waitlist Function**

Use **myUK** to sign up for a waitlist for a closed class. When a student drops a course, the person in the first position of the waiting list is automatically enrolled and the other students move up one spot.

Here's how to use the waitlist feature:

- **•** Using the **Quick Registration View**, enter the course you wish to add and click the **ADD** button. If the section you request is closed but has a waitlist option, the course will appear on your Registration Screen with the Status of **WAITLISTED**. You will also be able to view your position number on the waitlist.
- **•** Using the **Class Search View**, enter the course in the **Search** field. Click on the course link to bring up all available sections being offered. Closed sections that have the waitlist option will have a **WAITLIST** button instead of an **ADD** button. To sign up for the waitlist, click on the **WAITLIST** button. The course will appear on your Registration Screen with the Status of **WAITLISTED**. You will also be able to view your position number on the waitlist.

Once you are enrolled in a waitlisted course, the course status on your schedule will change from **WAITLISTED** to **ENROLLED**. All other students on the Waitlist will automatically advance one position on the list. If you Waitlist a course, be sure to check your schedule on **myUK** periodically to determine if your status for the course has changed. You are responsible for monitoring your status in this course.

You may remove yourself from the Waitlist at any time during registration or add/drop by using the **DROP** function.

#### **Waitlist Restrictions**

- **•** You must meet all course prerequisites and pass all restrictions (major restrictions, classification restrictions, etc.) to be eligible to Waitlist.
- **•** You cannot Waitlist a course that has a time conflict with an Enrolled course on your schedule.
- You cannot Waitlist for a different section of the same course for which you are already enrolled.
- **•** You may only Waitlist one section per course.
- **•** You may only be Enrolled **and** Waitlisted for the total number of credits for which you are eligible (e.g. most undergraduates have a credit load limit of 19 credit hours). **Enrolled hours plus Waitlisted hours may not exceed your credit load limit**. **PLEASE NOTE: If you must maintain fulltime status for financial aid or other purposes, Waitlisted hours do not count toward full-time status.** Undergraduate students ENROLLED in at least 12 hours are considered full-time. Graduate students ENROLLED in at least 9 hours are considered full-time.
- **•** You will remain on the Waitlist until you are successfully enrolled in the course, or until the last day to add a class **January 15, 2019** when all Waitlists are automatically purged.